首先執行 Internet Explorer,網頁視窗出現後,再點選最上面的『工具』→ 『網際網路選項』。

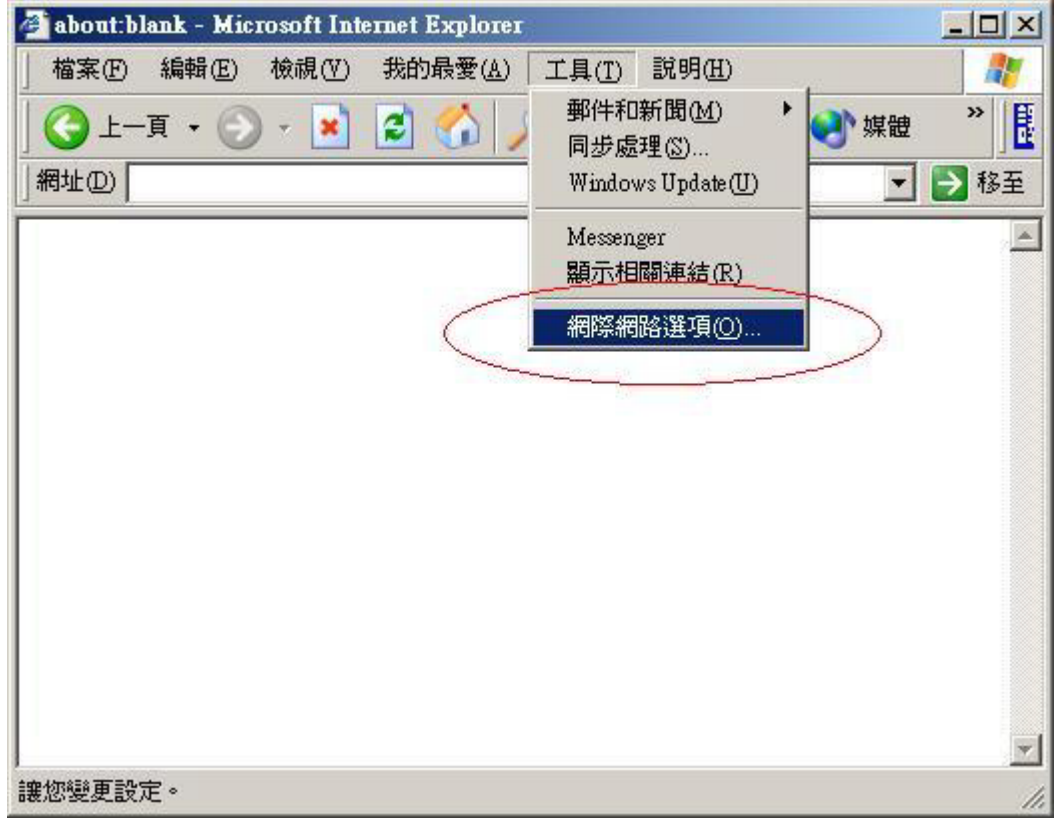

視窗出現後,再點選『連線』。

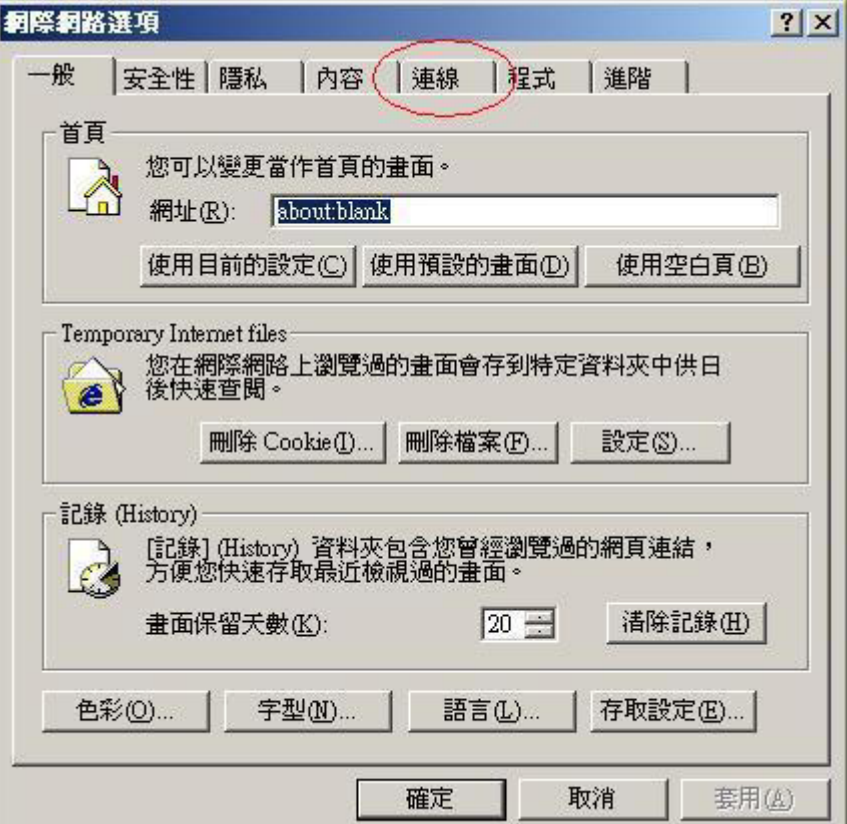

視窗出現後,再點選『安裝』。

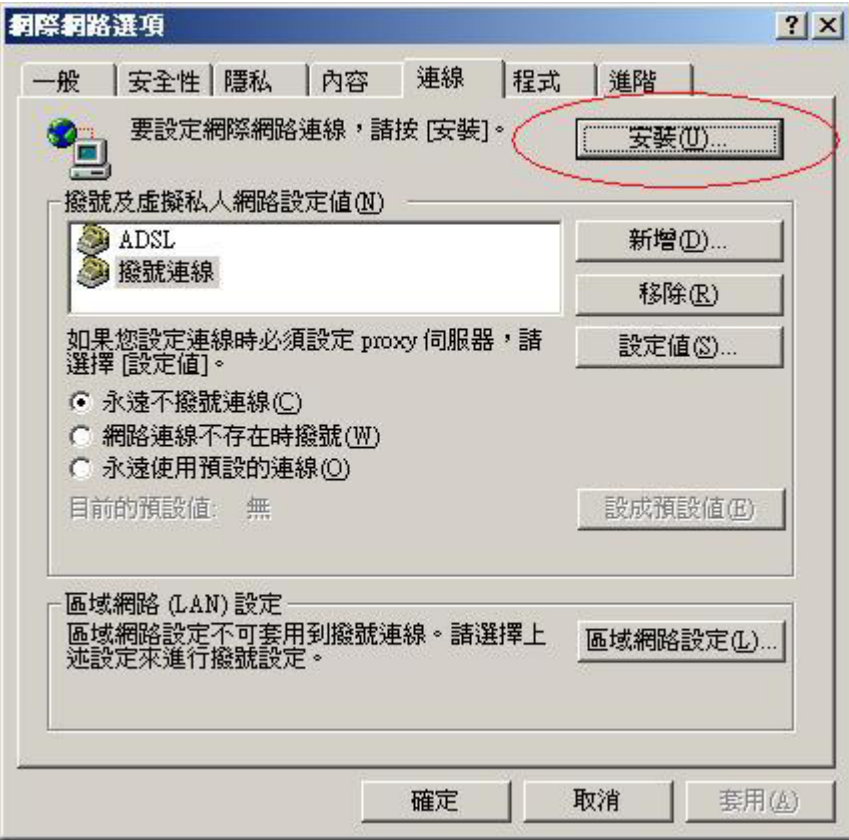

視窗出現後,再點選『下一步』。

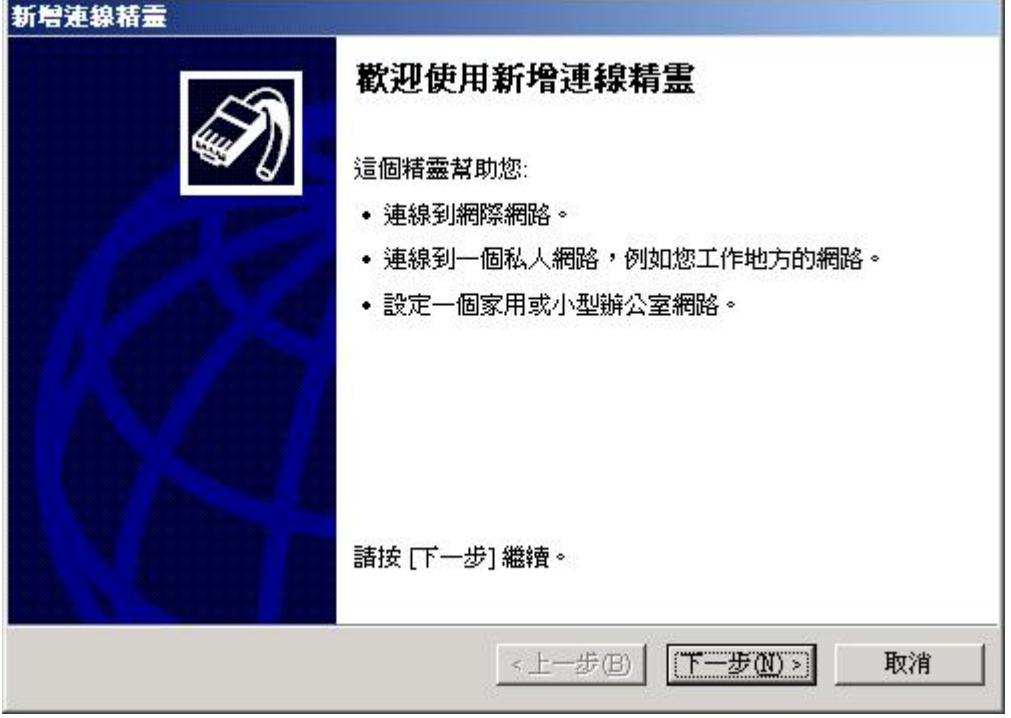

視窗出現後,點選『連線到網際網路』,之後再點選『下一步』。

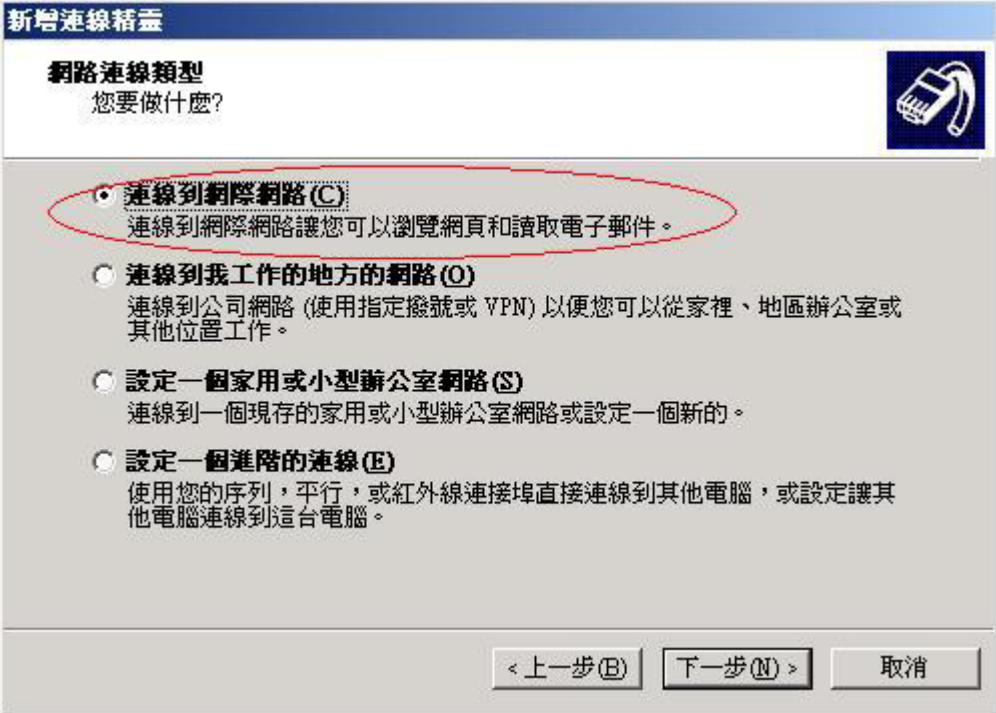

視窗出現後,點選『手動設定我的連線』,之後再點選『下一步』。

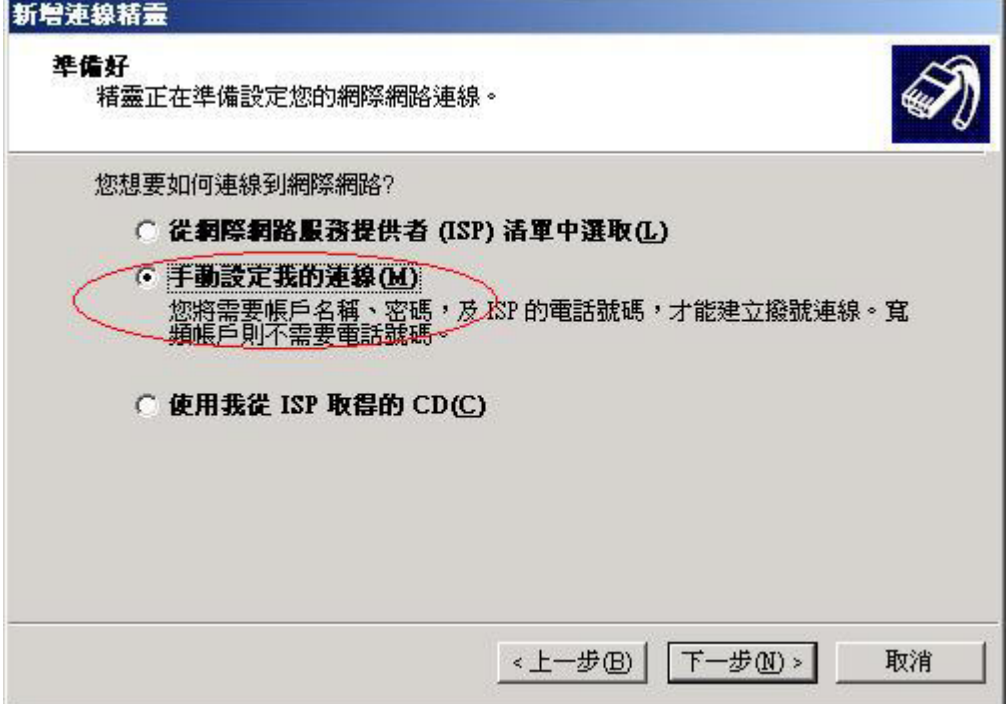

視窗出現後,點選『使用需要使用者名稱和密碼的寬頻連線來連線』

,之後再點選『下一步』。

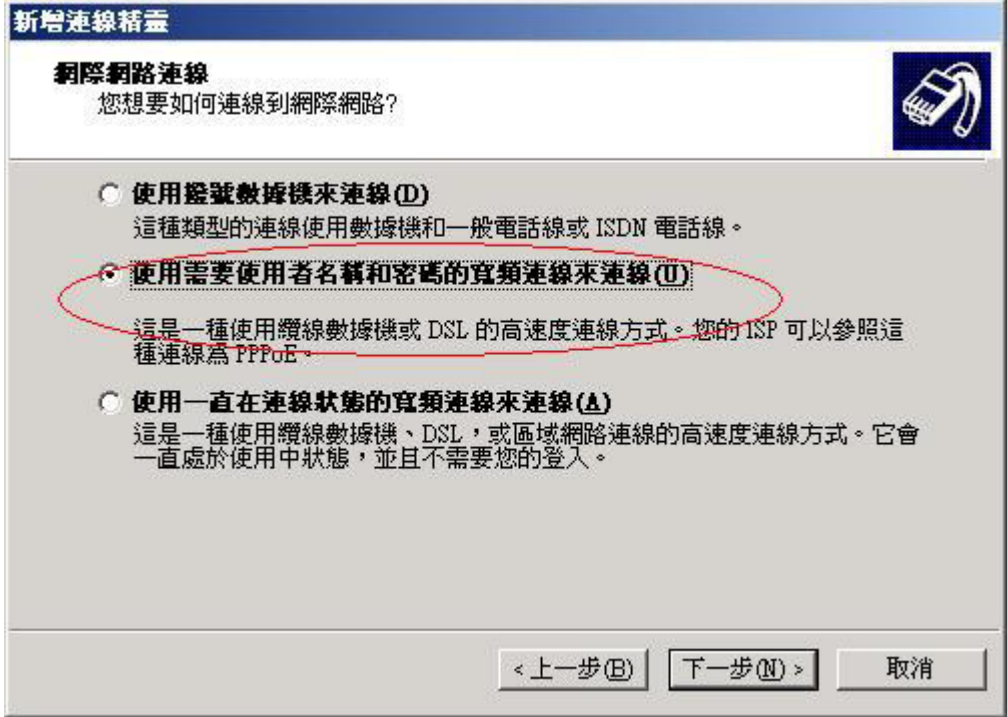

## 輸入 ISP 業者名稱,如 HINET 或 SEEDNET 之類,之後再點選『下一步』。

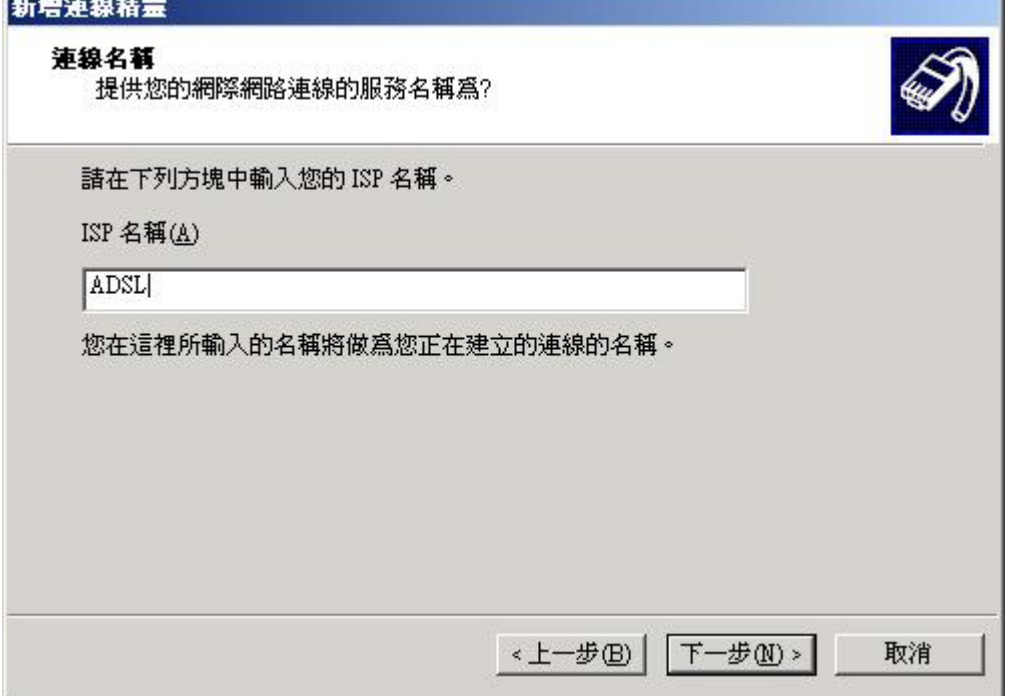

輸入您的使用者名稱和密碼,之後再點選『下一步』。

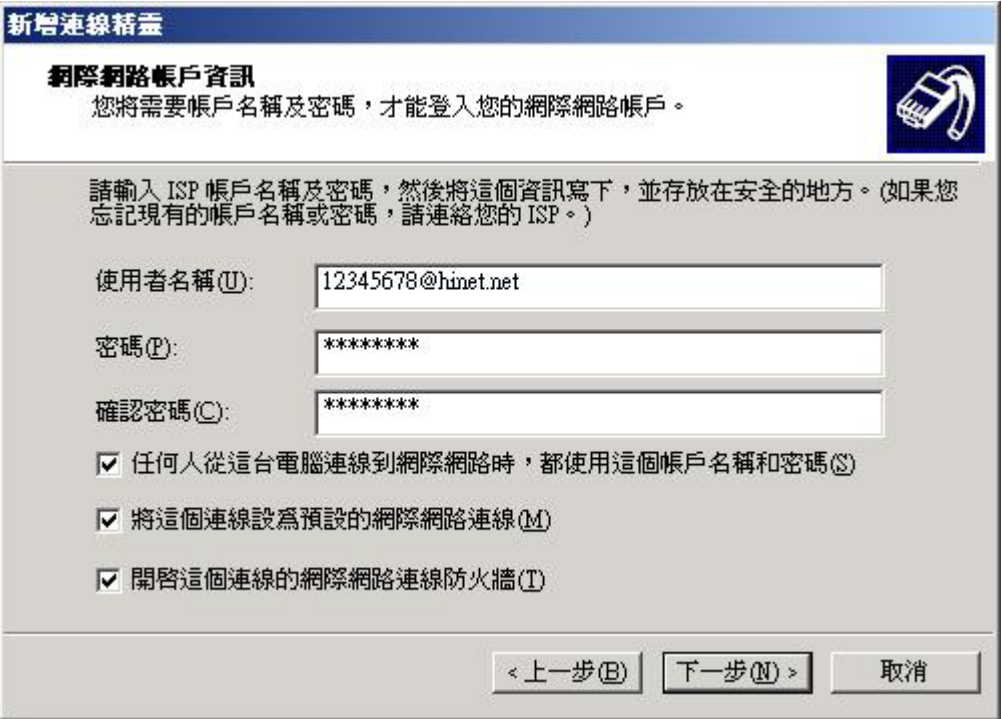

## 按下『完成』即可。

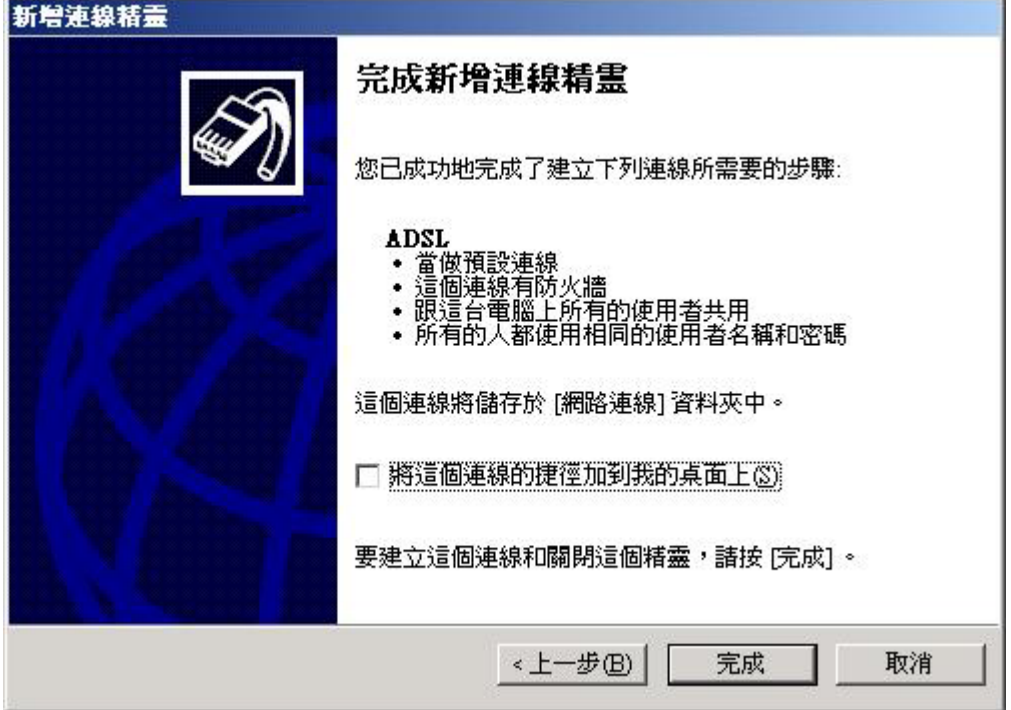